## HOW TO: ONLINE BIDDING REGISTRATION VIA WEBSITE

- 1. From an internet browser\* go to www.Hertz.ag *\*Do not use Internet Explorer.*
- 2. Go to the Real Estate Menu and select **Auctions**. (Fig. 1-1)
- 3. Navigate to the auction you wish to bid on and click the **VIEW AUCTION!** button in the upper left-hand corner of the screen.
- 4. Then click on a  $\begin{array}{c|c} \n\text{REGIER TO BID} & \text{button. (Fig. 1-2).}\n\end{array}$ Registering to bid registers you for ALL parcels in an auction.
- 5. (Fig. 1-3) From here you can click on the **No Account? Sign Up Here** link. This is also where you can reset your password and sign in (if you have an existing account) to view the auction.
	- a. We recommend that you **X Remember me on this device**.
	- b. If you already have an account, simply **Sign In.**
- 6. Fill in the information in the **Sign up** box. (Fig. 1-4).
- 7. Read and accept the bidding platform Terms of Use by checking the **I agree with the Terms of Use** box; then, click on the  $\begin{array}{ccc} \text{sign up} & \text{button.} \end{array}$
- 8. Complete the information in the **Register to Bid** box and click  $\qquad \qquad$   $\qquad$   $\qquad$
- 9. Read and accept the Terms & Conditions for the auction for which you are registering; then, click the **REGISTER** button.
- 10. Once successfully registered, you should see this box:

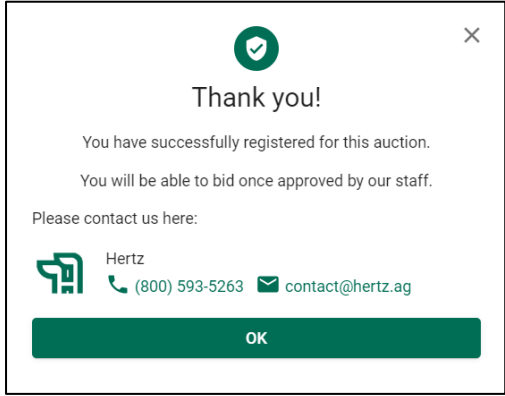

Watch your e-mail account, as you will receive two follow-up notifications – one when you are approved as a bidder and a second a few days before the auction with important auction information.

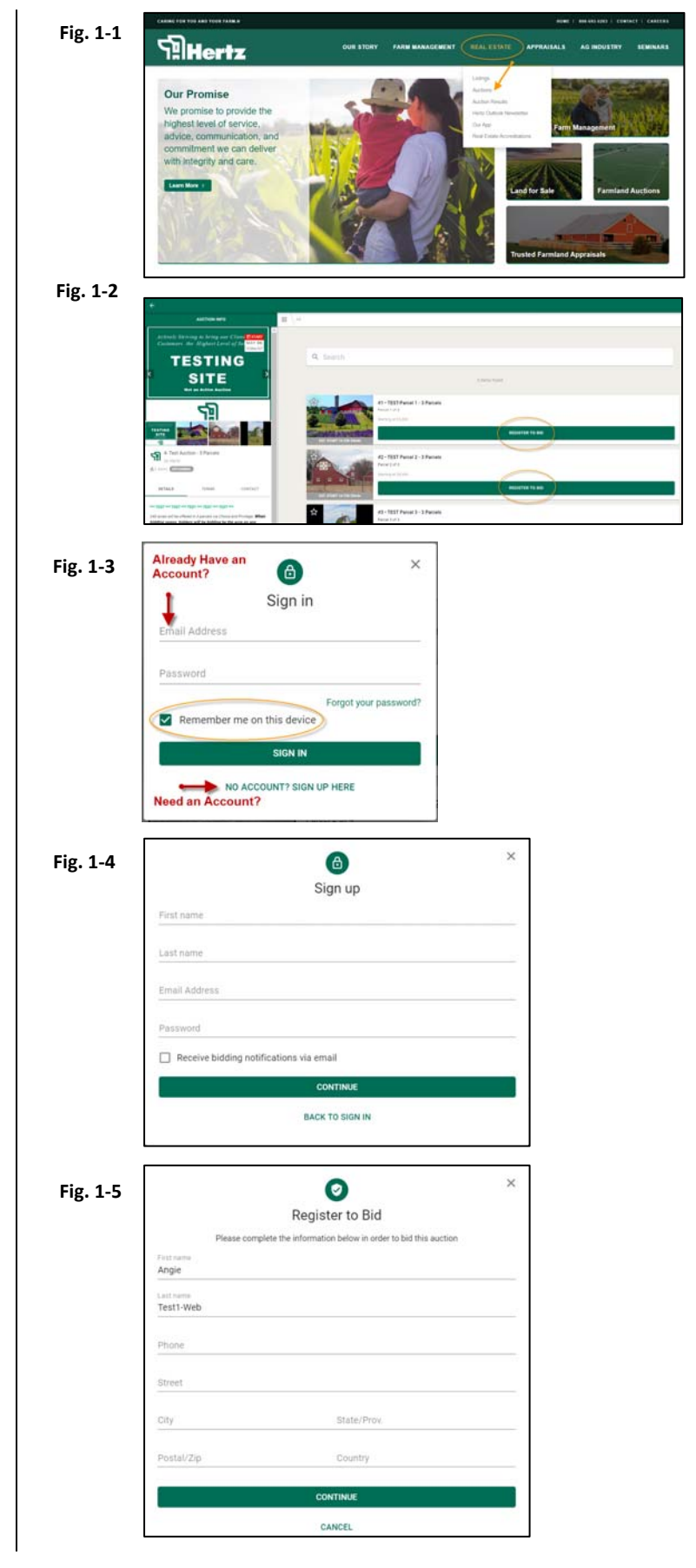

**\*Internet Explorer is not supported. Please use Chrome, Edge, Firefox or Safari.**

## HOW TO: ONLINE BIDDING REGISTRATION VIA APP

## **HOW TO REGISTER:**

1. Download the **Hertz Real Estate** App from

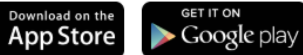

- 2. Navigate to the auction you wish to bid on and click the  $\lfloor \frac{\text{WEN AUCTION}}{\text{WEN AUCTION}} \rfloor$  button (Fig. 2-1). On the next screen click on a  $\left\lfloor \frac{\text{REGIETER TO BID}}{\text{button (Fig. 2-2)}} \right\rfloor$ .
- 11. (Fig. 2-3) From here you can click on the **No Account? Sign Up Here** link. This is also where you can reset your password and sign in (if you have an existing account) to view the auction.
	- a. We recommend that you  $\vee$  **Remember me**<br>on this device.
	- **b.If you already have an account, simply Sign In.**
- 4. Fill in the information in the **Sign-up** box. (Fig. 2-4).
- 5. Read and accept the Bidding Platform Terms of Use by checking the **I agree with the Terms of Use**<br>how then click on the significant hutton box; then, click on the  $\Box$  signup button.
- 6. Complete the information in the **Register to Bid** box and click  $\frac{\text{CONTINUE}}{\text{CONTINUE}}$  (Fig. 2-5)
- 7. Read and accept the Terms & Conditions for the auction for which you are registering; then, click the **REGISTER** button.
- 9. Once successfully registered, you should see the box noted in (Fig. 2-6). Watch your e-mail account for two follow-up notifications – one when you are approved as a bidder and a second a few days before the auction with important auction information.

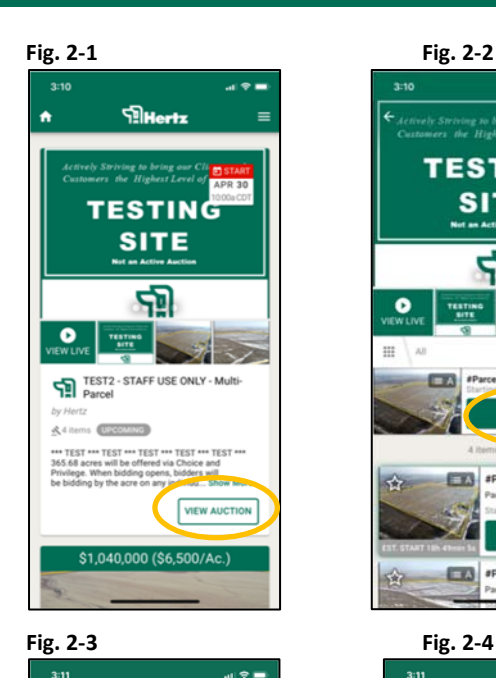

 $\bigcirc$ 

Sign in

member me on this device

NO ACCOUNT? SIGN UP HERE

 $\bullet$ Register to Bid

State/Pr

CANCEL

Angie

Lest ma

Forgot your par

Email Address

Passy

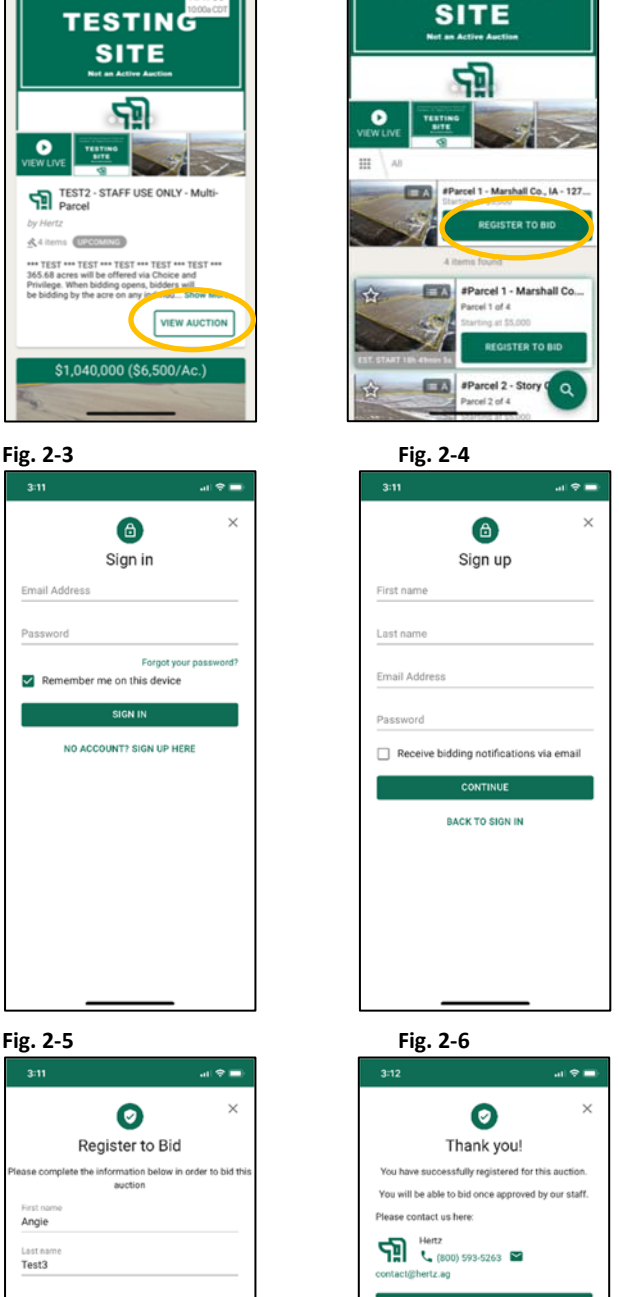

 $\bullet$ 

**TESTING** 

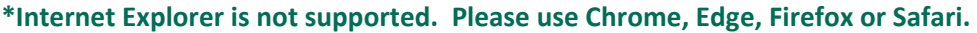